## How to Clear Your Java Cache

These steps need only be taken if experiencing problems launching, logging in, or performing functions within the ASYCUDA World application.

1. On your keyboard, hold the **key** and press the 'R' key. This will open a window similar to the one shown below

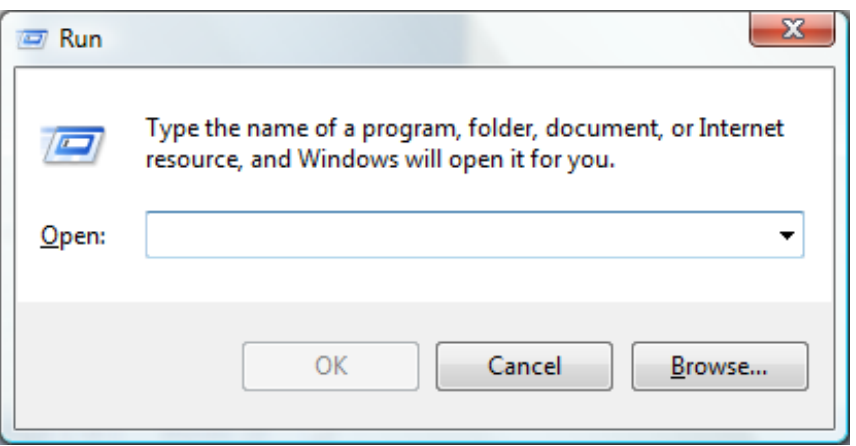

2. In this dialog, enter 'javaws -viewer' in the field labelled 'Open', and click 'OK'

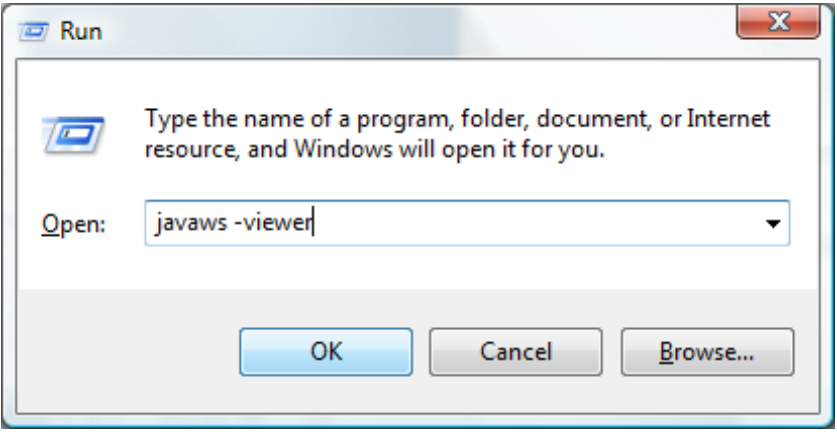

- $\mathbf{x}$ Java Cache Viewer  $\times$  a  $\mathbf{\Omega}$  $\overline{C}$ Show: Applications Cache Size: 83605 KB  $\overline{\phantom{a}}$ Application Vendor Date Type Size Status 10 Trinidad & Tobago ASYCUDA Worl... Sponsored by UNCTAD Application Jan 24, 2011 28441KB - ∩∍ Trinidad & Tobago ASYCUDA W... Sponsored by UNCTAD Application Feb 1, 2011 27516 KB  $Close$
- 3. Another dialog will appear, as depicted in the image below

4. In this dialog, right-click on each item where the 'Vendor' is 'Sponsored by UNCTAD', and click 'Delete'. The dialog shown below will appear

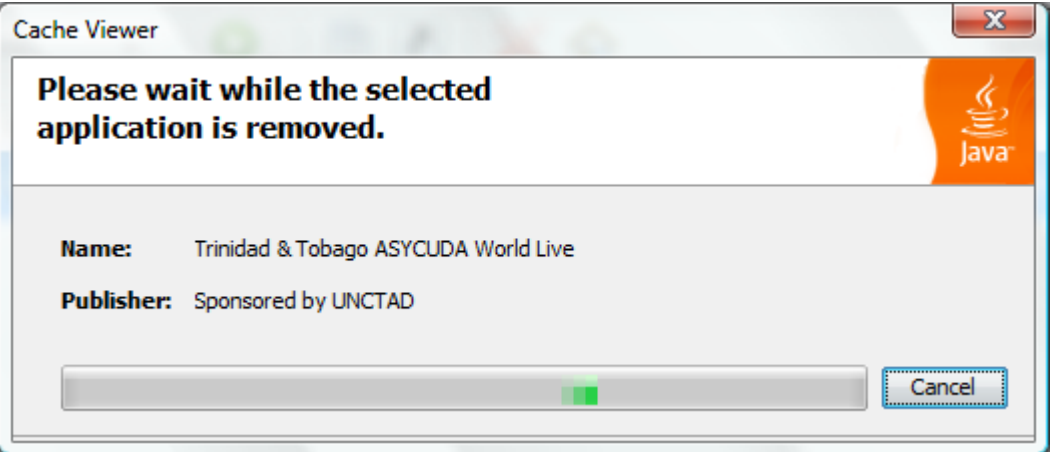

5. At this point, click 'Close' and then 'OK' to exit the Java Control Panel.